## **13.1. Лавлагаа нэмэх**

Лавлагаа нэмэх үйлдлийг дараах дарааллаар хийнэ. **Үүнд:**

- 1. **Лавлагаа нэгтгэл** ерөнхий цэсийг сонгоно.
- 2. Лавлагаа нэгтгэл дэд хэсгээс **диплом**ыг сонгоно.
- 3. Цонхны баруун дээд буланд байрлах **лавлагаа нэмэх** товчийг дарна.
- 4. Дээд боловсролын лавлагаа цонхны мэдээллийг оруулаад **хадгалах** товч дарна.

Лавлагаа нэмэх үйлдлийн дэлгэрэнгүй тайлбар:

1. **Лавлагаа нэгтгэл** ерөнхий цэсийг сонгоно.

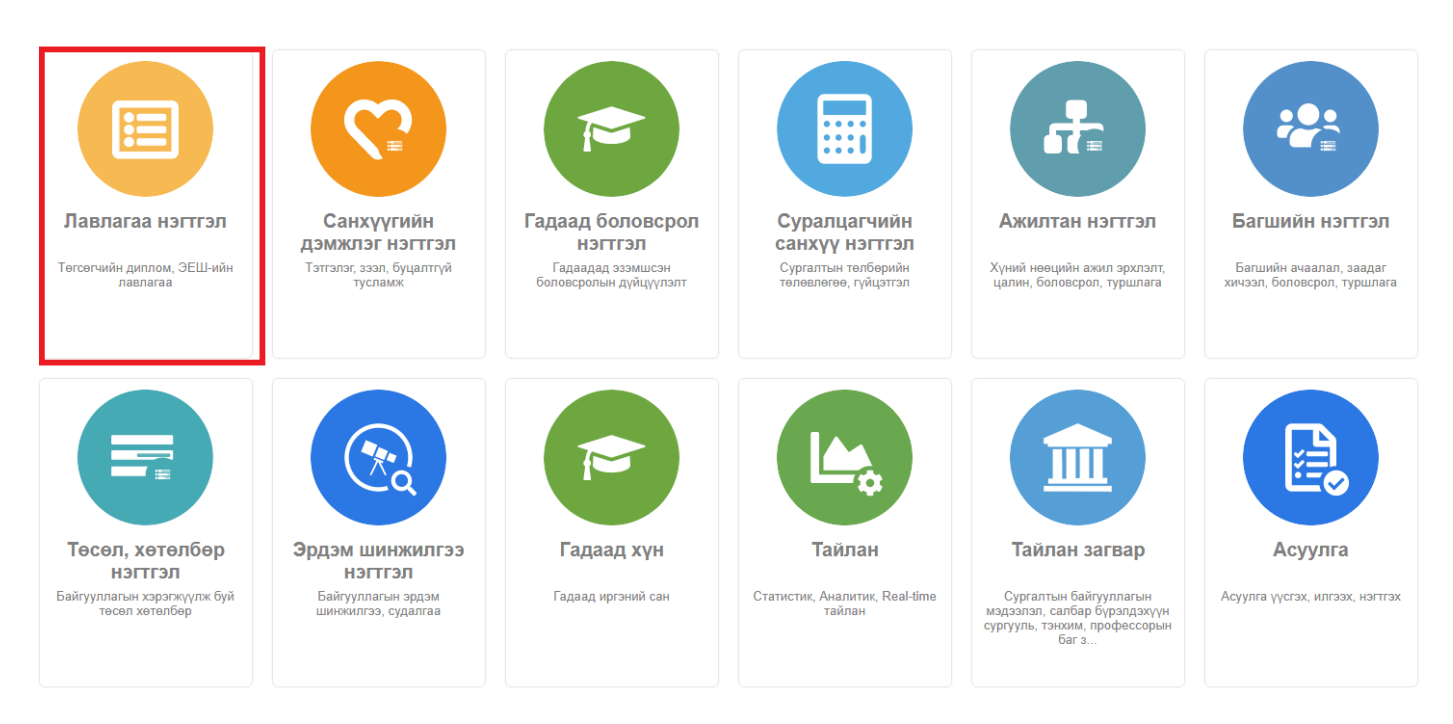

2. Лавлагаа нэгтгэл дэд хэсгээс **диплом**ыг сонгоно.

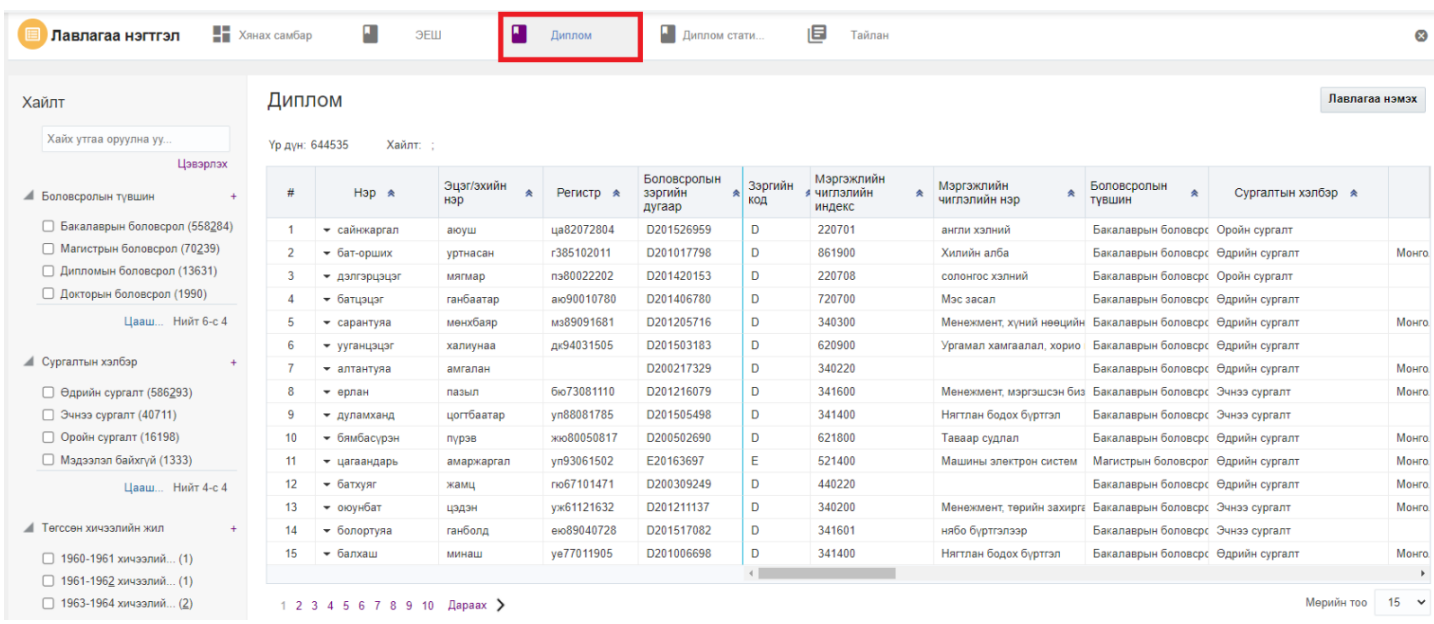

## 3. Цонхны баруун дээд буланд байрлах **лавлагаа нэмэх** товчийг дарна.

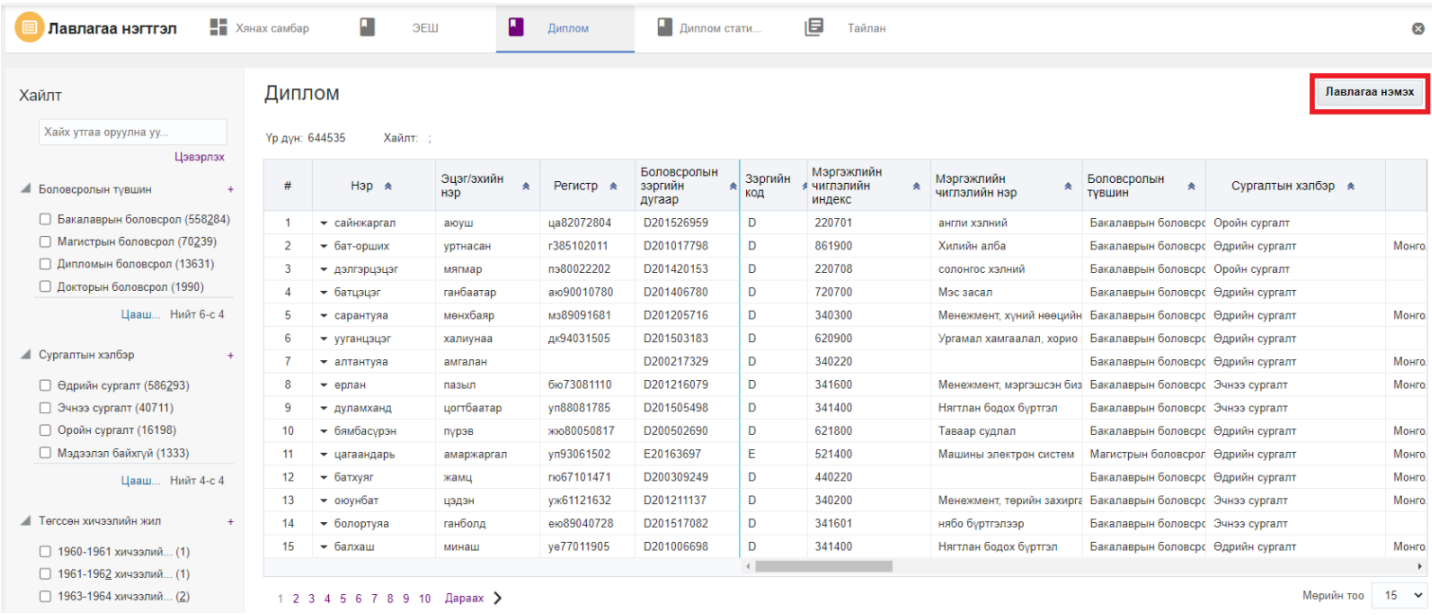

4. Дээд боловсролын лавлагаа цонхны мэдээллийг оруулаад **хадгалах** товч дарна.

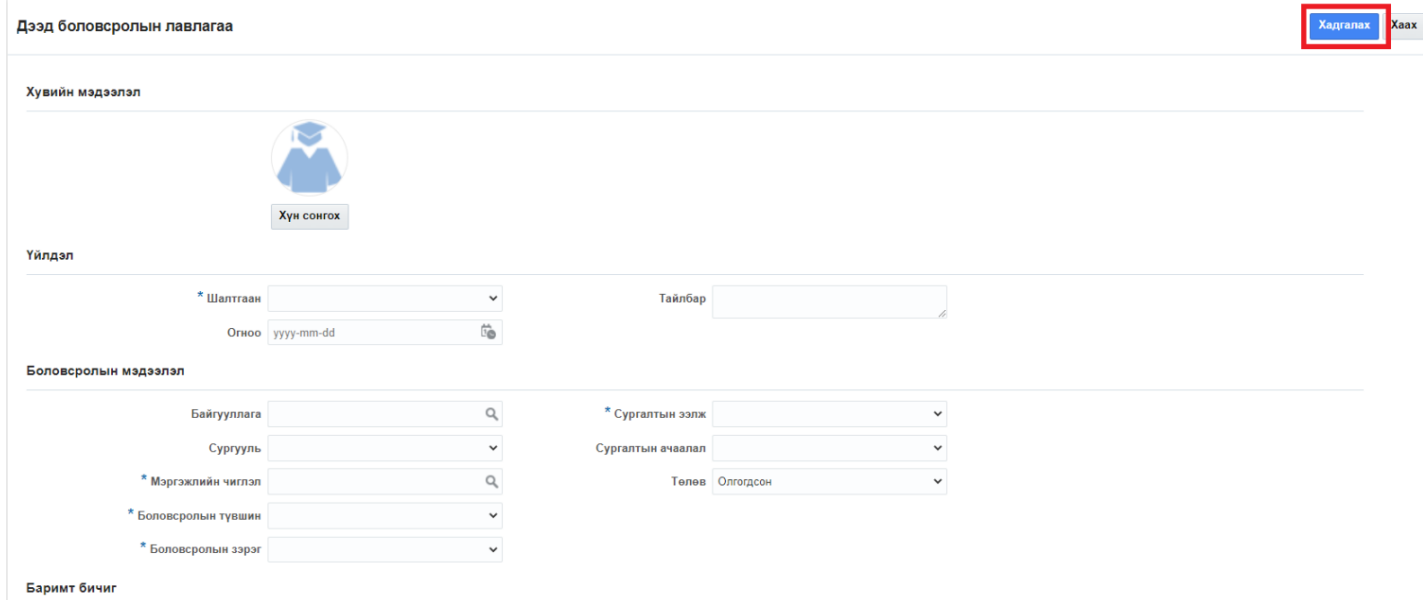